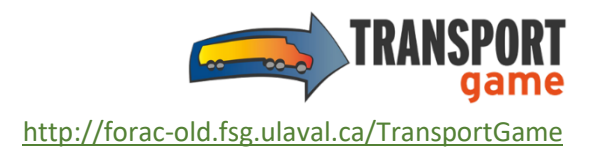

## Phase 1: territories selection

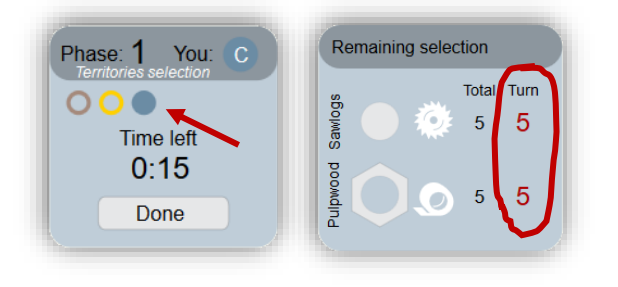

- 1. Wait for your turn. You know it's your turn when:
	- your company' color circle is filled.
	- You have more than zero (**0**) quantity to select in your remaining turn selection.
- 2. Click on territories (center circles / outside rings)
- 3. Click [Done] if all of your selections are made before time ends.

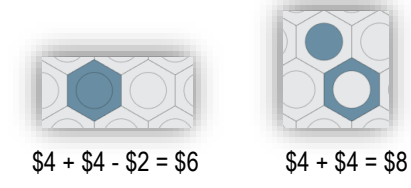

### **Note**:

- 1. At the end of this phase, you get the deserved rebates.
- 2. You can select both sawlogs and pulpwood in one click by holding the  $|$  Ctrl  $|$  key.

## Phase 2: territories swapping

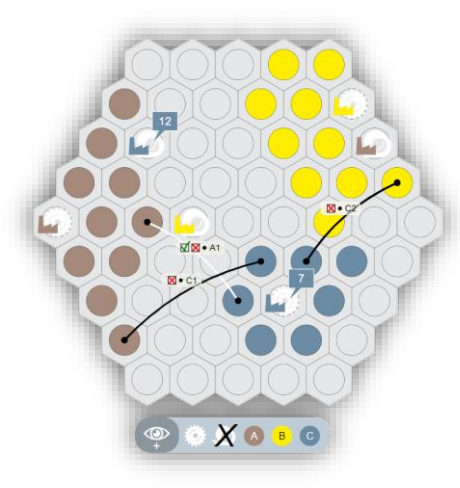

- 1. Left mouse button down on first territory.
- 2. Drag mouse to second territory **(keep button pressed).**
- 3. Release mouse button on second territory.

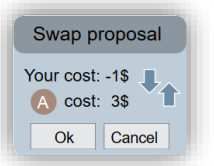

4. Click up/down arrow to change proposed cost sharing. **Note:** negative cost is a revenue!

### **Note**:

- 1. Click the outside ring to swap pulpwood and inside to swap sawlogs.
- 2. It is easier to see opportunities if you hide one of the wood type (but you won't see the proposals of the other wood type...  $\circledast$  Minimap is handy then).

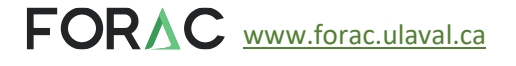

## Phase 3: allocation to mills

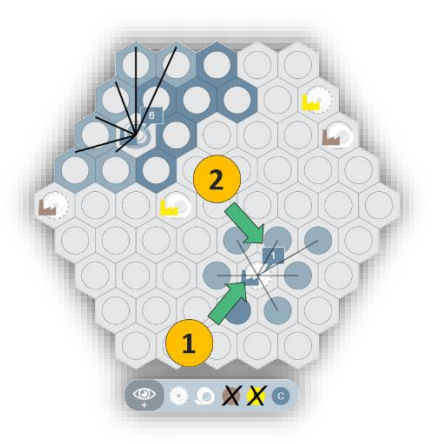

- 1. Click on the mill (not the saw and not the paper roll) to which you want to assign territories.
- 2. Click the territories to assign to that mill.
- 3. Repeat with another mill.

**Note**: remaining quantity to assign is displayed close to the mill.

# Phase 4: backhauls creation

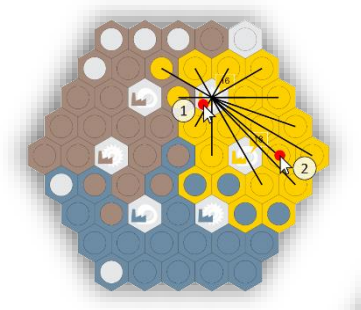

#### **Start a new backhaul:**

- 1. Click on the mill where you want to send wood using the backhaul.
- 2. Click on the territory where the wood is coming from.

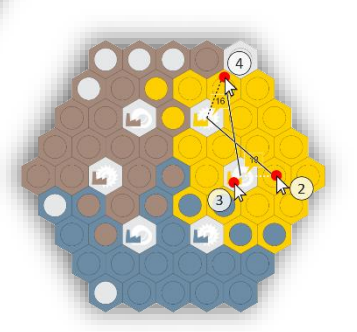

#### **Add another leg to the route:**

- 3. Click on another mill, typically close to the territory just selected in 2.
- 4. Click on the territory where the wood is coming to that last added mill, typically close to the other mill.

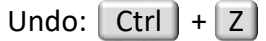

Change insertion point:  $\leftarrow$  or  $\rightarrow$ (for more than 3-mills route)

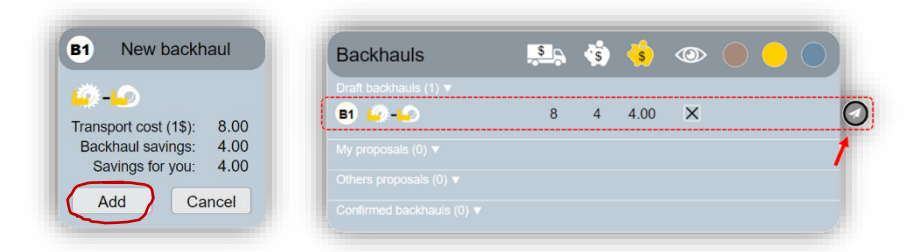

### **Complete adding the backhaul:**

- 1. Click on « Add » button
- 2. Click on the paper plane to confirm the draft backhaul.

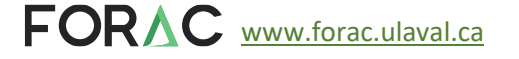